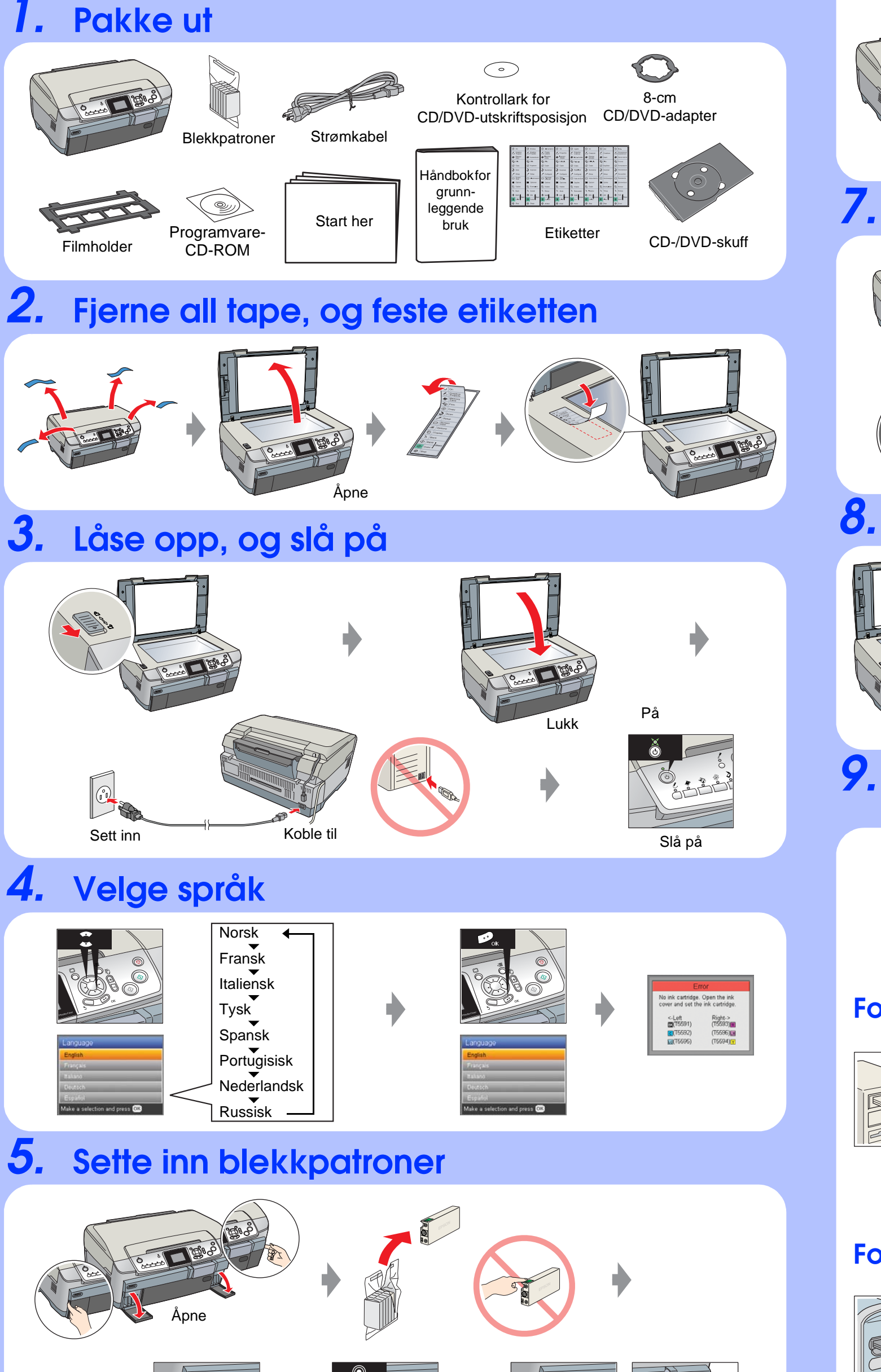

Sett inn Trykk (Klikk)

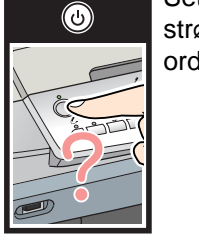

# EPSON STYLUS<sub>M</sub> PHOTO RX700 Series *Start Her*

*6.* **Blekkfylling**

## *7.* **Legge inn papir**

## *8.* **Lage en testkopi**

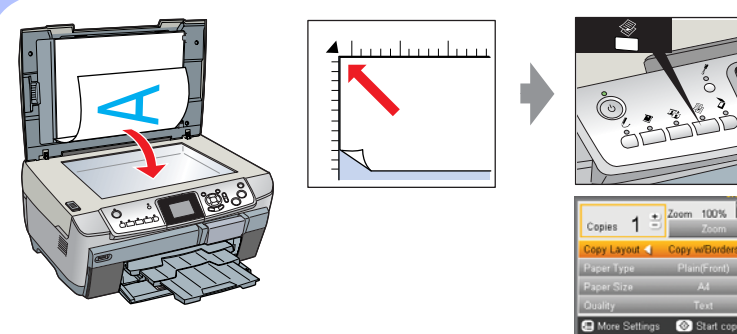

#### *9.* **Koble til en datamaskin og installere programvaren**

#### **For Windows**

❏ Hvis installasjonsdialogboksen ikke vises, dobbeltklikker du CD-ROM-ikonet.

#### **For Mac OS X**

❏ For Mac OS 9-brukere: Åpne webområdet nedenfor for å laste ned driveren. http://www.epson.com.

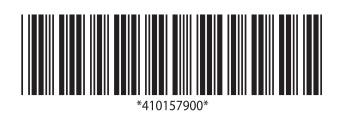

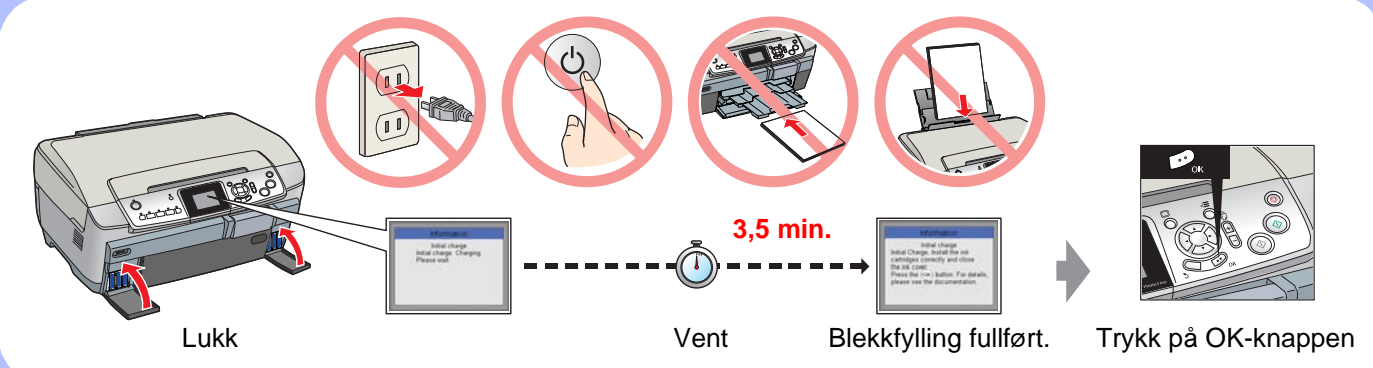

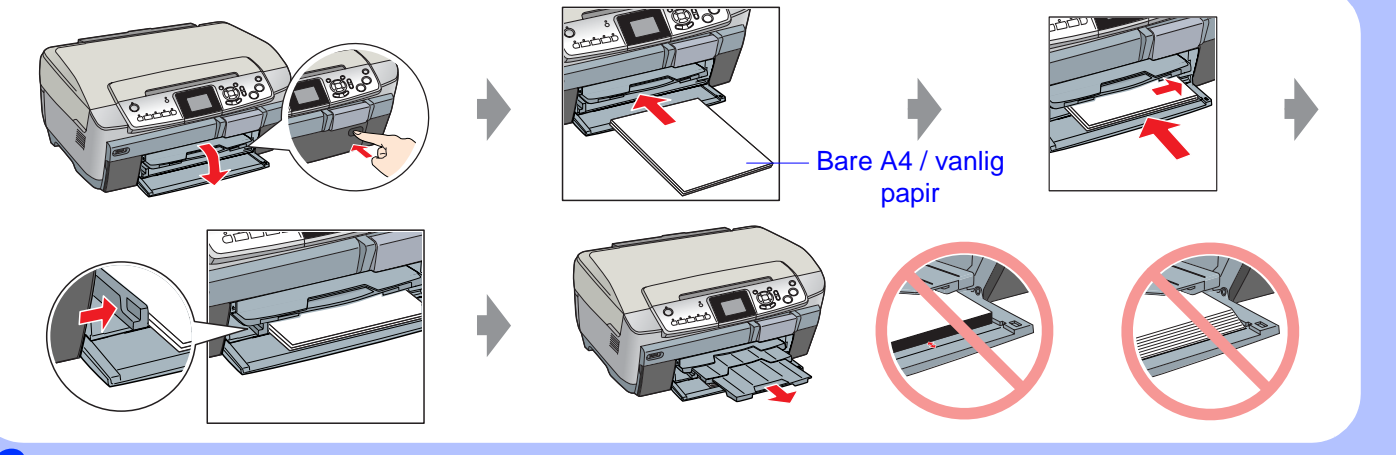

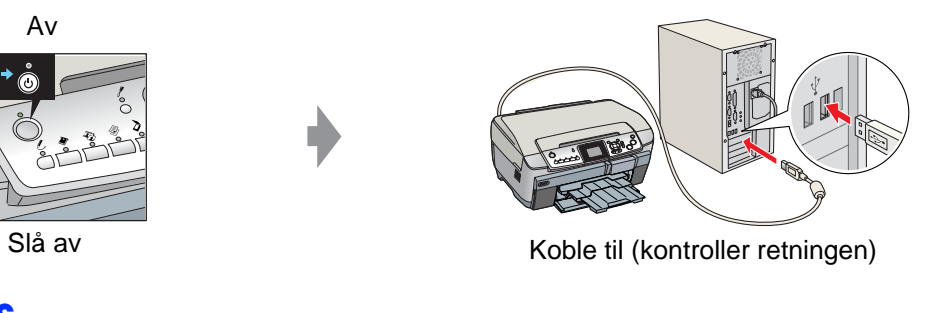

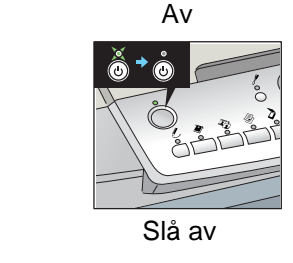

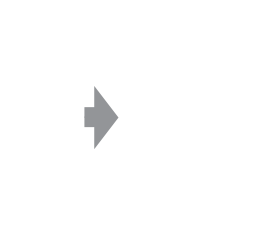

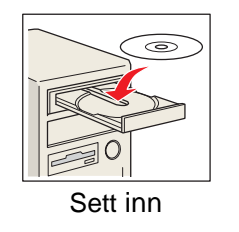

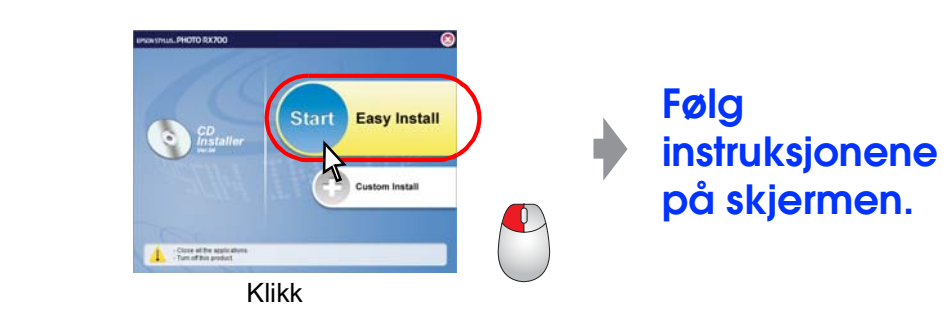

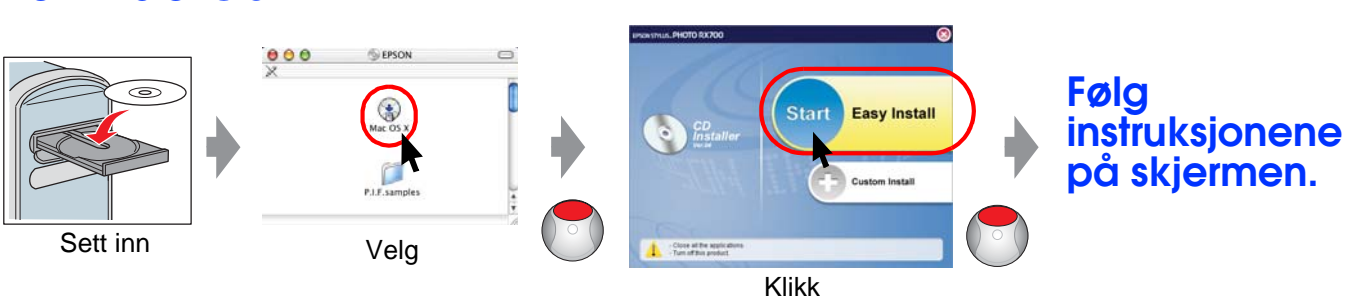

# **Feilsøking**

**Funksjoner**

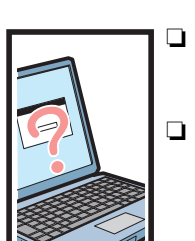

Sett inn strømkabelen ordentlig.

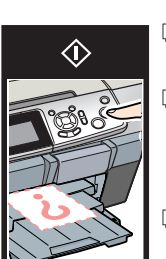

- ❏ Skyv transportklemmen til ulåst posisjon.
- Åpne patrondekslet, og kontroller at blekkpatronene er satt inn riktig før de festes.
- ❏ Fjern papiret i arkmateren før du legger inn papir. Luft papiret, og dunk det mot en flat overflate for å gjøre kantene jevne.
- ❏ Koble til USB-kabelen på riktig måte.
- ❏ Kontroller at skriverdriveren og skannerdriveren er riktig installert.

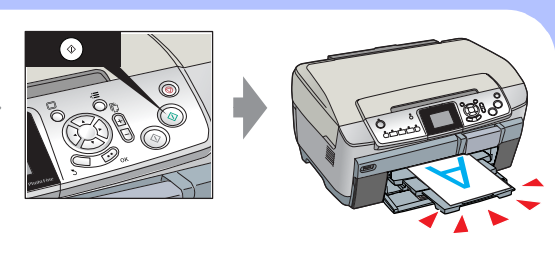

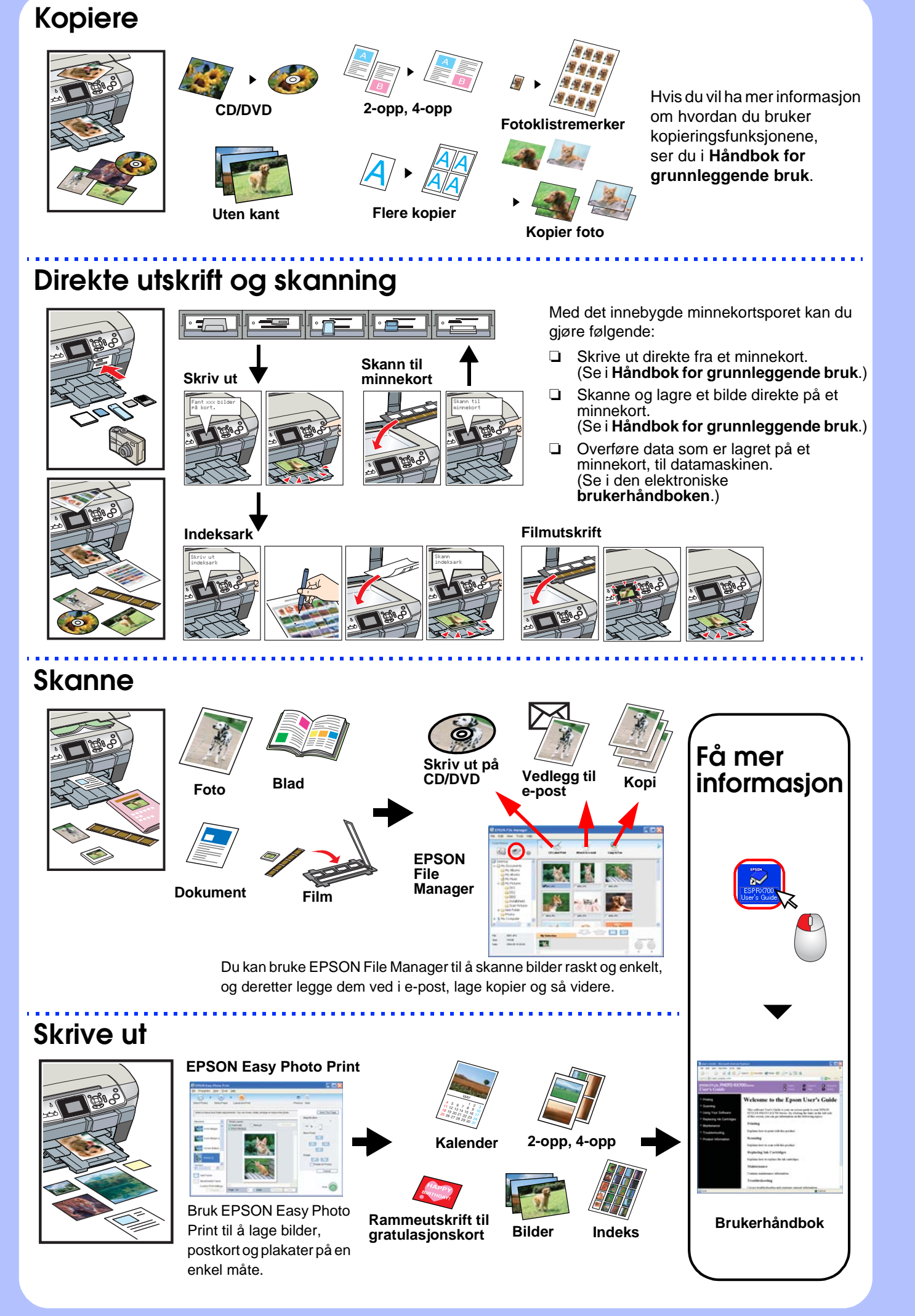